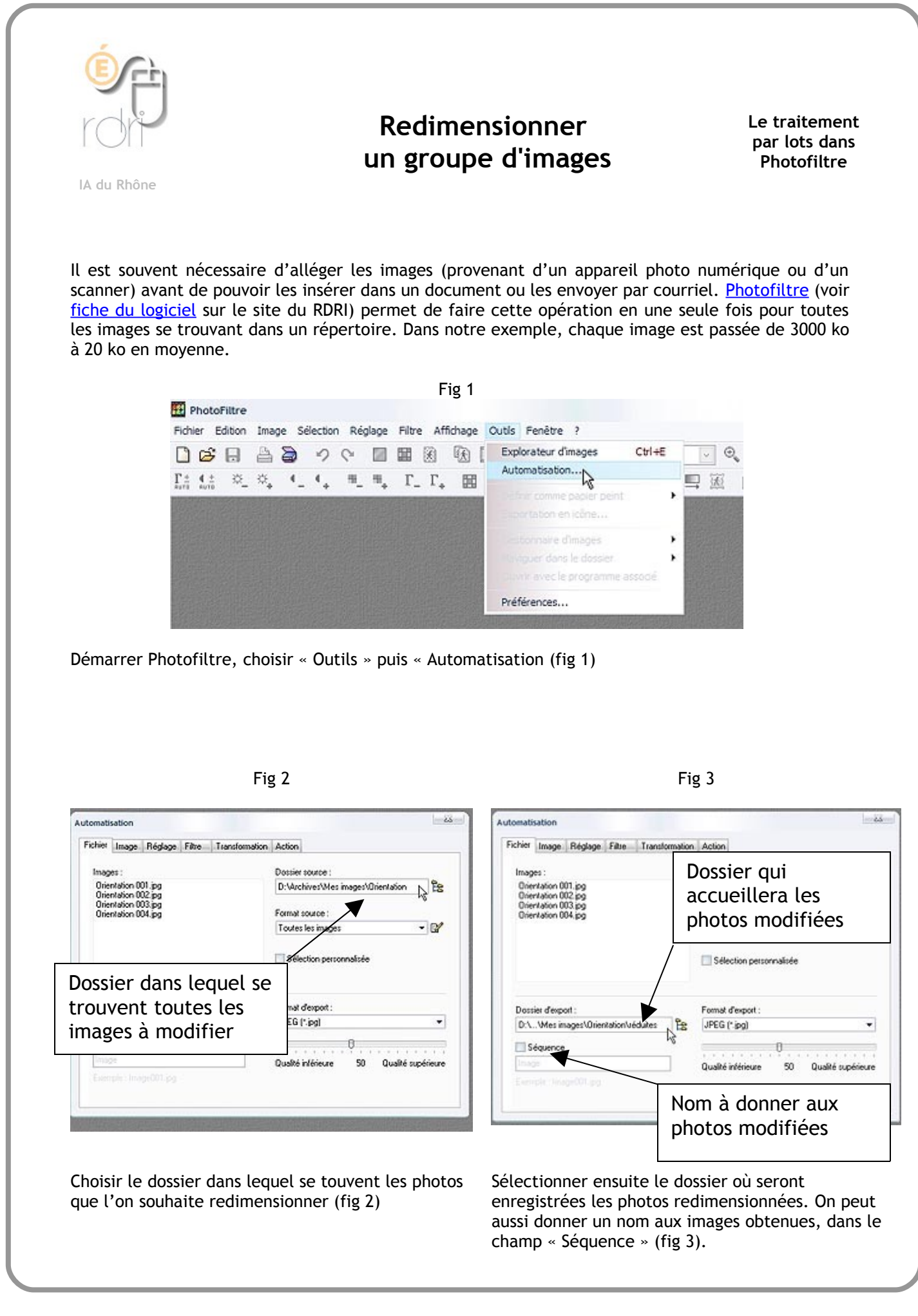

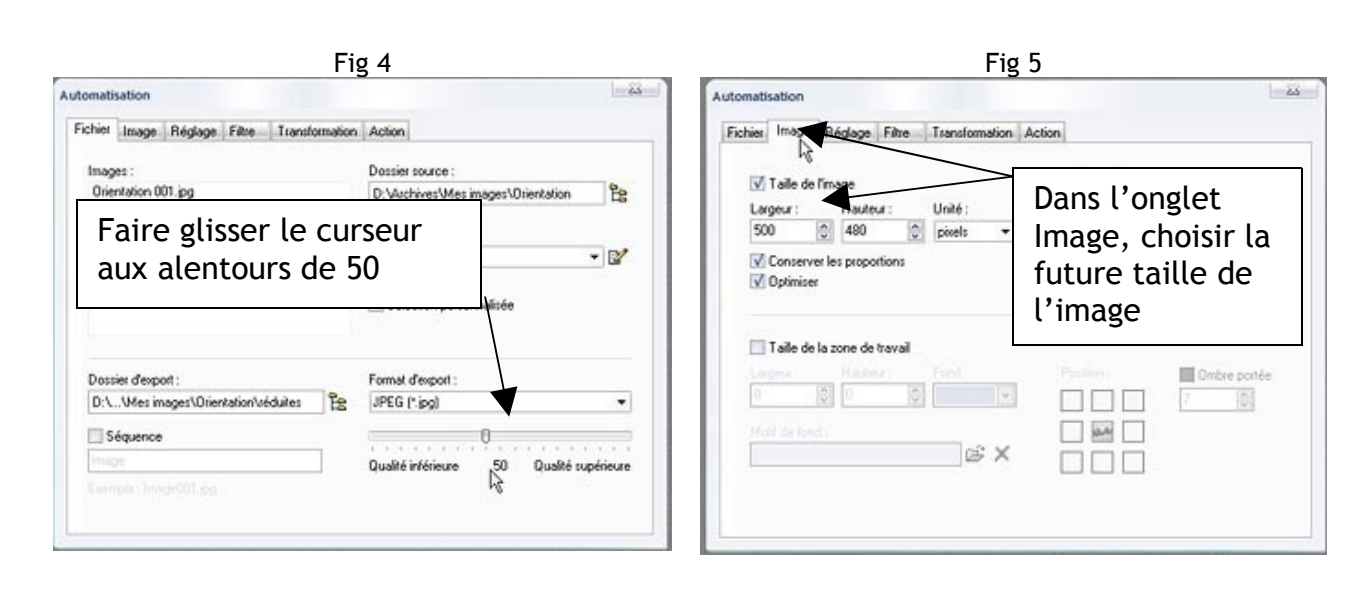

On conservera JPEG comme format d'export et l'on choisira un taux de compression aux alentours de 50, ce qui allège considérablement l'image sans trop dégrader sa qualité (fig 4).

Dans l'onglet « Image », on cochera «Taille de l'image » et on choisira une largeur voisine de 500 pixels (fig 5).

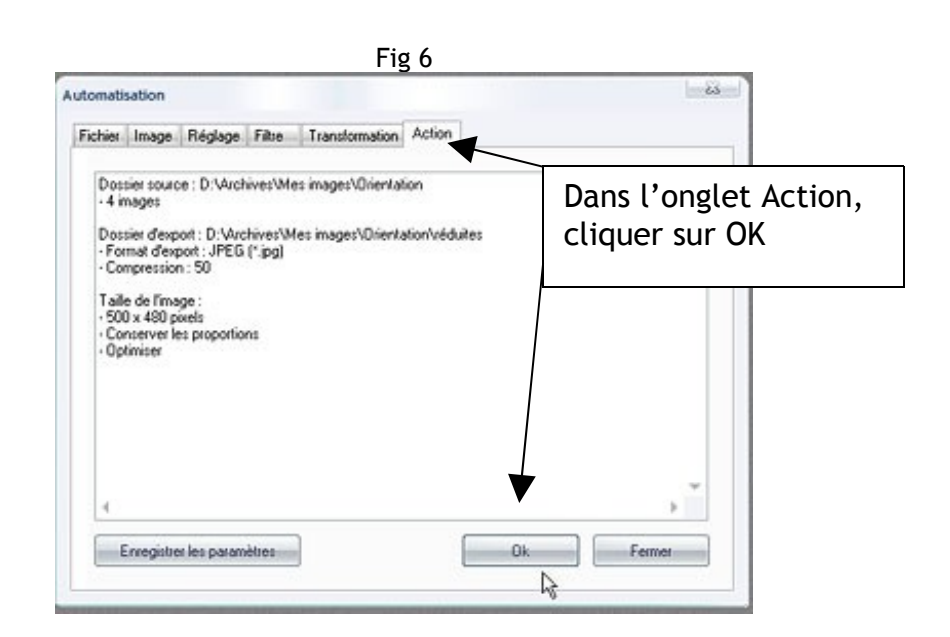

Il ne reste plus qu'à cliquer sur OK, dans l'onglet « Action » et le traitement par lot se lance (fig 6)